## Contenido 17 – Crear y ordenar depósitos

Después de agregar tareas, puede ordenarlas en *cubos* para ayudarle a dividir los elementos en fases, tipos de trabajo, departamentos o lo que sea más útil para su plan.

Para **crear depósitos** para las tareas de su plan realice lo siguiente:

Paso 1 – En el **Panel Principal**, seleccione **Agregar un depósito nuevo** y escriba un nombre para el deposito nuevo.

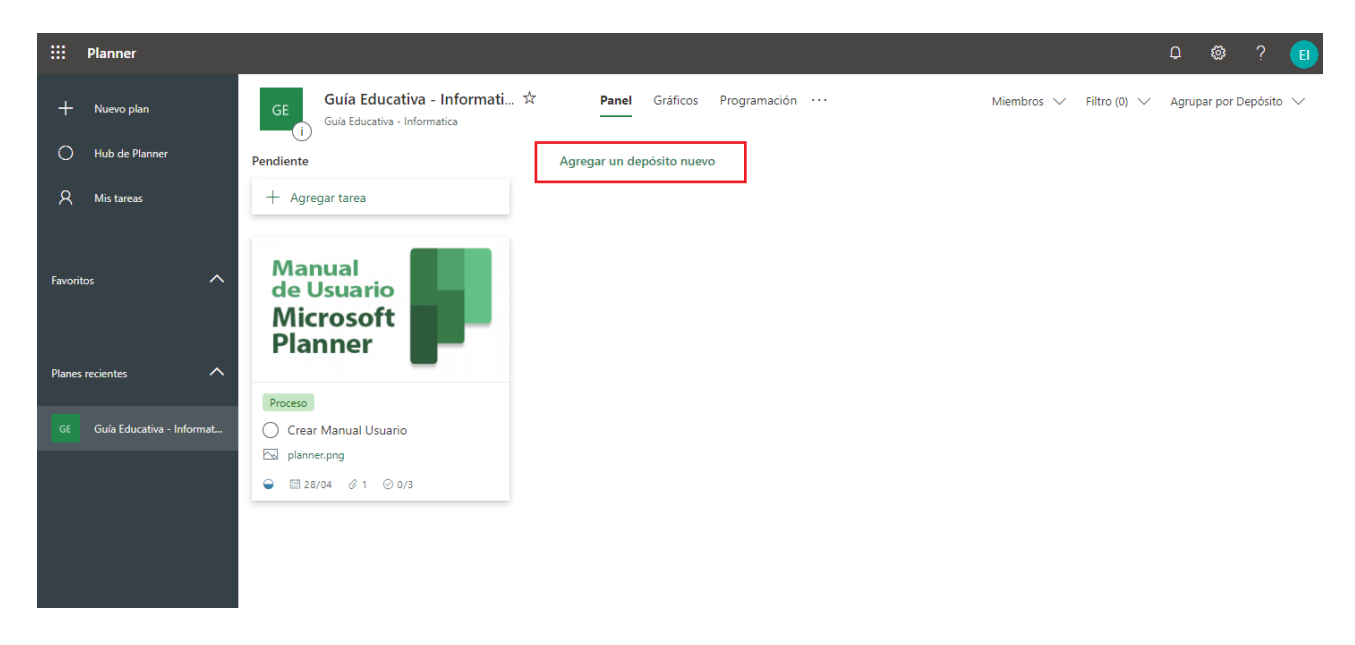

**Paso 2** – Ponga un nombre al Depósito que desea agregar

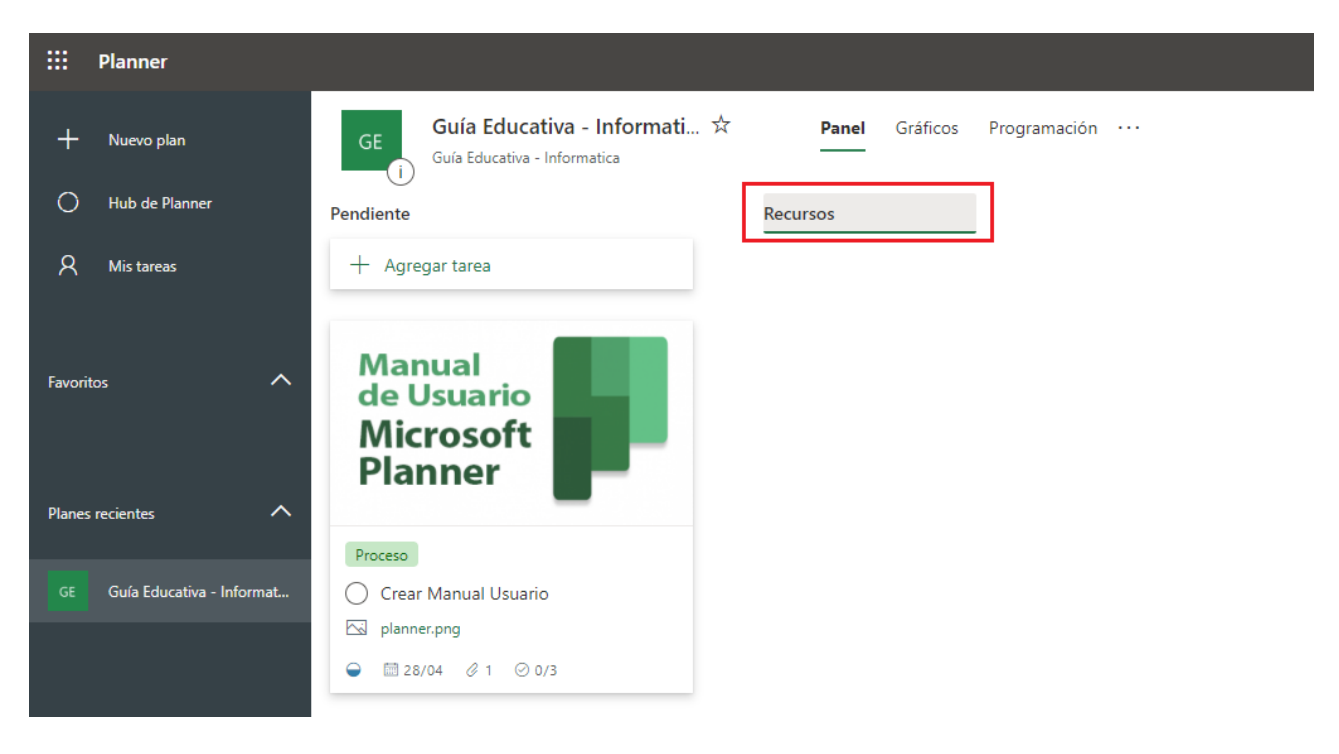

Para **ordenar las tareas en depósitos** de su plan realice lo siguiente:

ego

Product Launch Timeline

**Launch Events** Messaging and Branding  $\ddot{\pm}$  $+$ U.S. Positioning Framework  $\circ$ e. Press Release Text **El** Press Release Messaging.docx **凹 01/12** ∂ 1 Launch Event Advertising 語 09/01 □ #1 Visual Branding Elements

**Paso 1** - Puede **arrastrar las tareas al depósito** para empezar a organizarse.

También puede seleccionar el signo más (**+**) situado debajo del nombre del depósito para agregar una tarea nueva a este. Escriba el nombre de la tarea y elija **Agregar tarea**.

Ea BrandingElements.png

 $\Theta$  **MOW4**  $\theta$  2

Megan Bowen

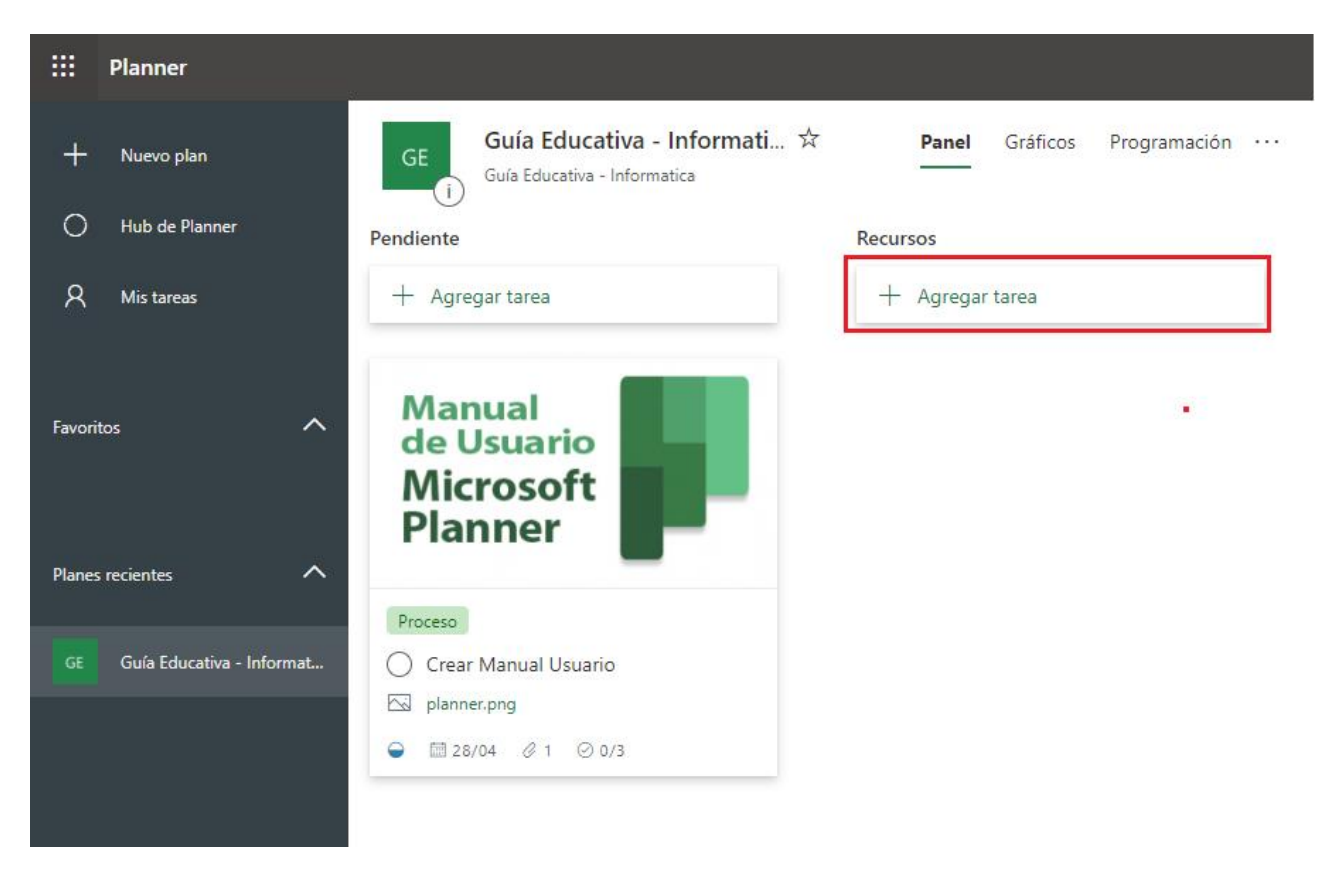

Puede apoyarse en el siguiente video

[https://www.microsoft.com/es-es/videoplayer/embed/RE1YrbE?pid=ocpVideo0-innerdiv](https://www.microsoft.com/es-es/videoplayer/embed/RE1YrbE?pid=ocpVideo0-innerdiv-oneplayer&postJsllMsg=true&maskLevel=20&market=es-es)[oneplayer&postJsllMsg=true&maskLevel=20&market=es-es](https://www.microsoft.com/es-es/videoplayer/embed/RE1YrbE?pid=ocpVideo0-innerdiv-oneplayer&postJsllMsg=true&maskLevel=20&market=es-es)